# $B/S/H/$

#### B SH HAUSGERÄTE GMBH

## **Description**

This application provides information about the quantity BSH has in stock in warehouse. According to the Type selected, data will be shown on a high level (total quantity for a material in a specific warehouse (storage location) in unrestricted, quality, subcontracting, consignment or reserved stock) or at item level (quantity and available stock for several materials, storage location, storage bin and last goods receipt information).

## Transaction in Old Supplier Portal

On the previous portal this transaction can be found as "Stock Overview", "Stock Overview of Material", "Stocks at Subcontractor", "List of Warehouse Stock" and "Consignment stocks".

## Features

How to see the storage level and total quantities for a material?

To do this you would first have to choose the 'Selection Type', for this it would be 'Header Type'.

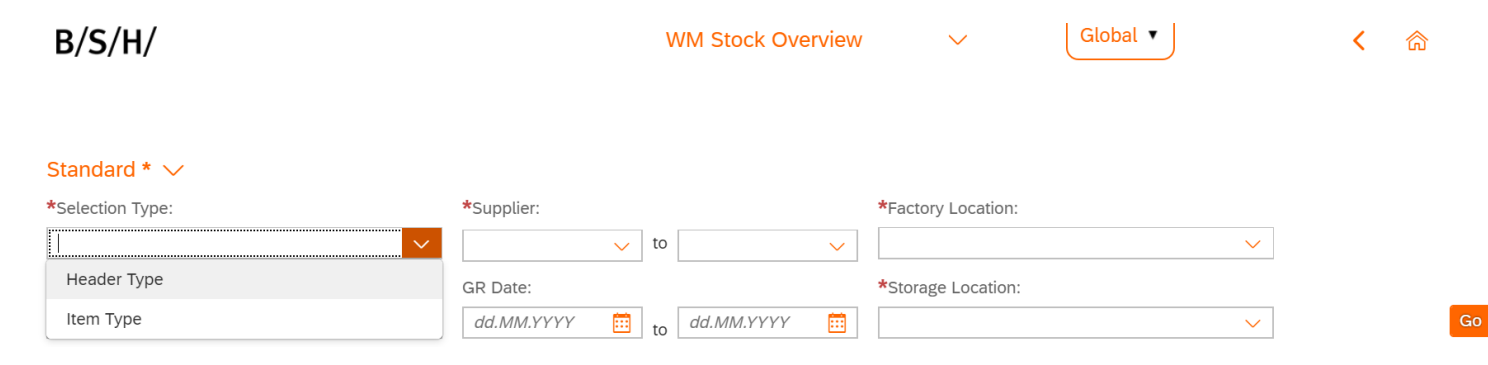

You would then have to fill in all mandatory parameters, including the supplier, factory location, material(s) and storage location. Then click 'Go'.

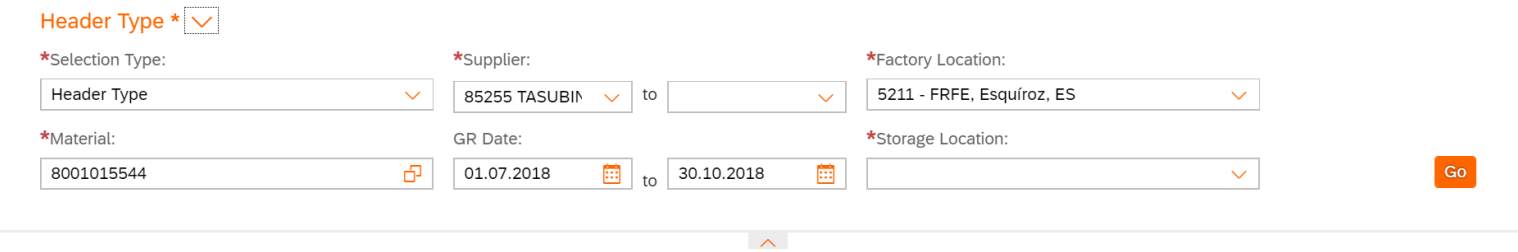

A Table will then appear, showing the material(s) and its quantities across a variety of subcategories.

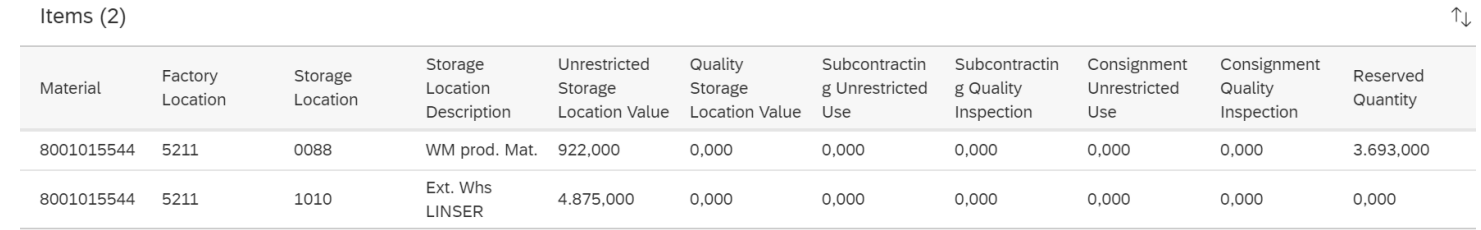

How to see the stock of a material for the past 4 months, showing goods receipts?

To do this you would do all the same steps as above (filling in all mandatory parameters), but instead of choosing 'Header Type', you would choose 'Item Type'. For this search you would also fill in the non-mandatory requirement (GR Date), as you want to see the past 4 months.

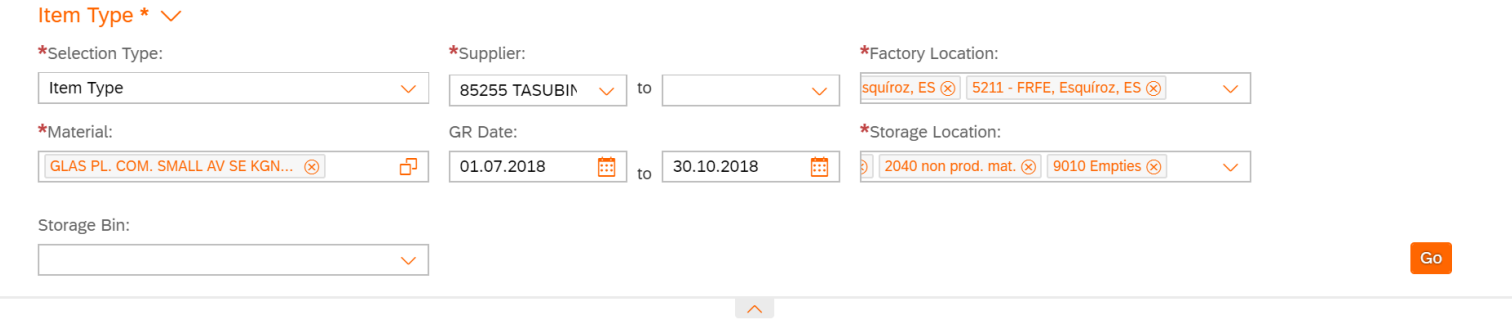

This will bring up a table similar to the one for 'Header Type', but this table will contain the Goods Receipt date/number and the date it was last moved. While also showing the total and available stock quantities.

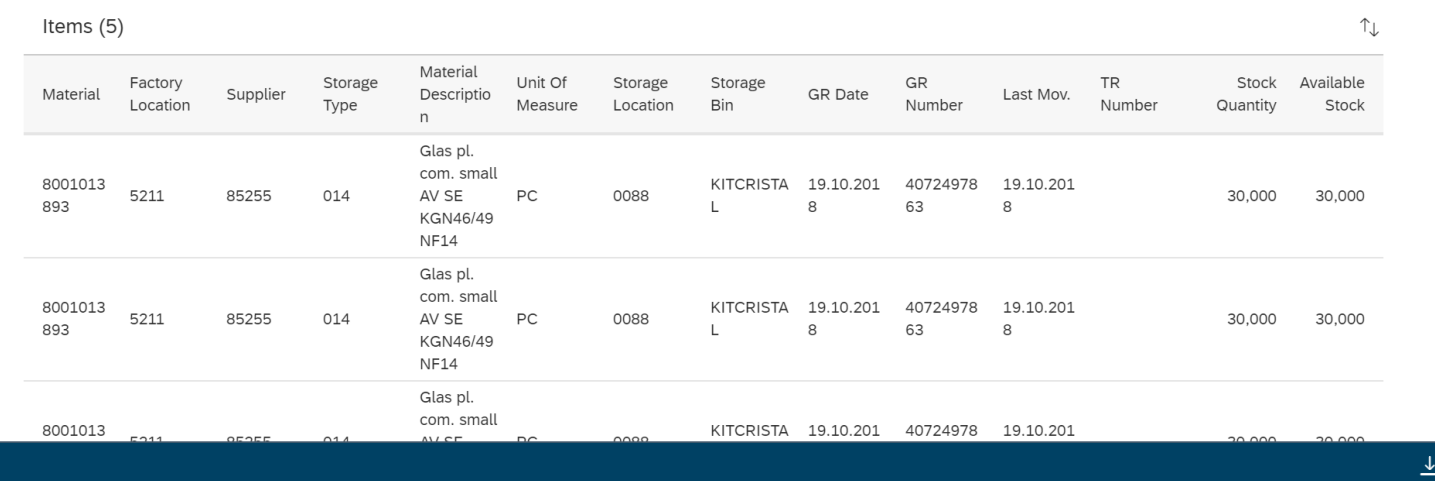

There are functionalities within the application that enable you to download and sort the table. More information on these can be found in the common functionalities documentation.

How to save a search as my default search/ variants?

To do this the user simply needs to click the 'Default' drop down menu when they have their chosen search parameters inputted (but before they press 'Go') and click 'Save As'.

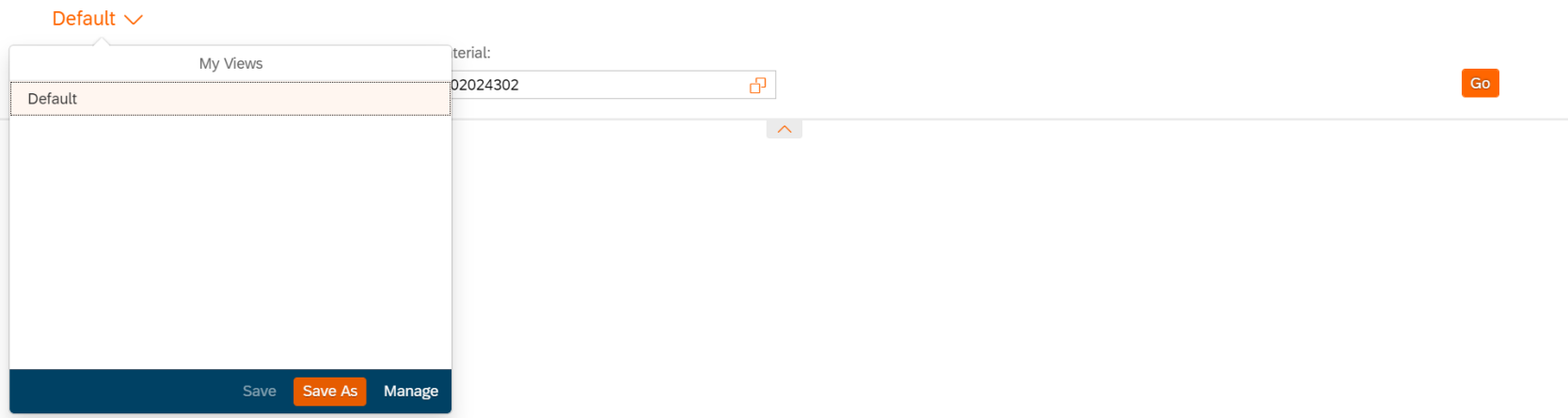

This will bring up a 'Save View' pop-out. Where the user can give it a name and in this case; select the 'set as Default' box. Then finally, click 'OK' to save.

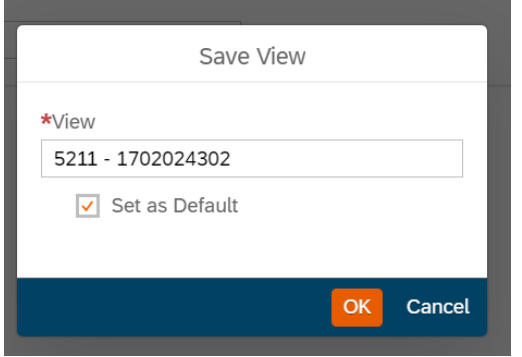

# $B/S/H/$

## B SH HAUSGERÄTE GMBH

# Preview

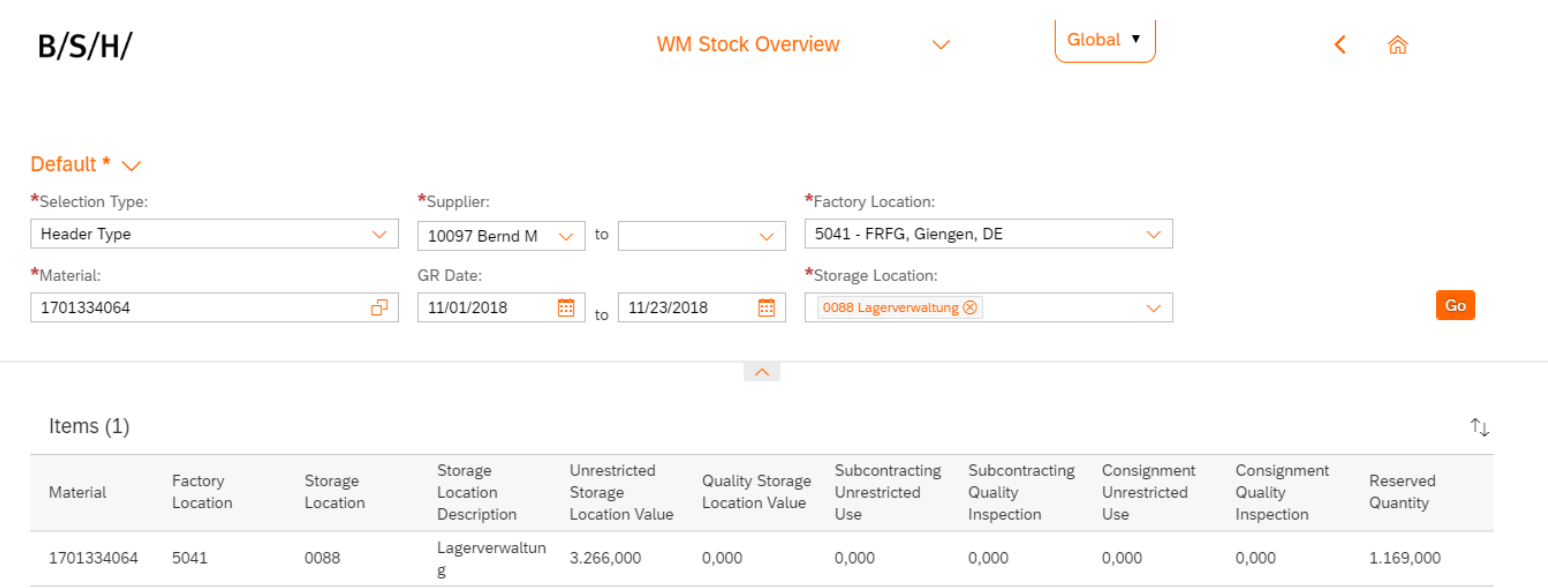

 $\overline{\tau}$ 

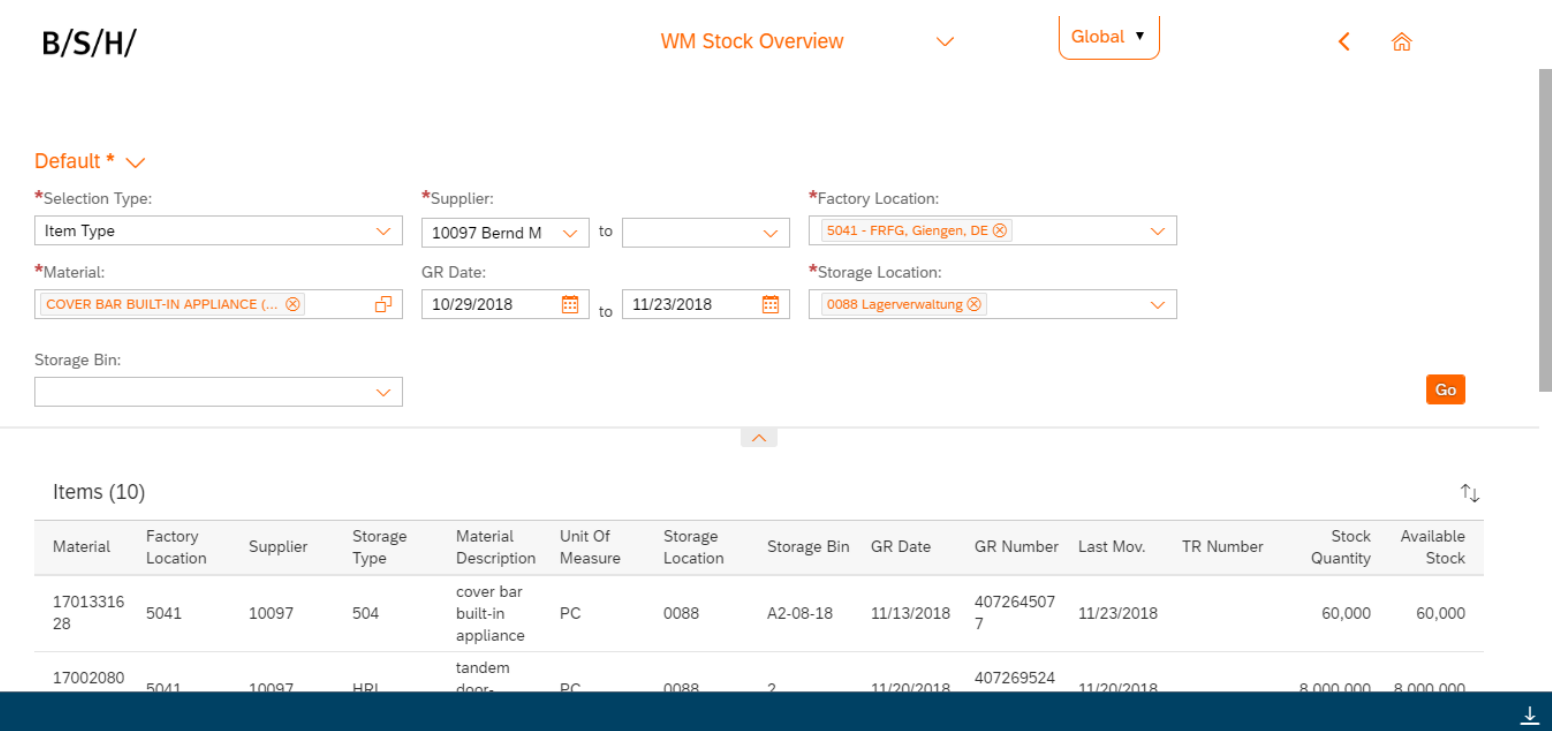